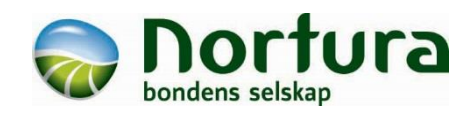

# **Brukerveiledning Min Side og Nortura Eggkontroll**

Løsningen kan brukes fra PC, mobil og nettbrett. Nettleserne Edge, Chrome eller Safari er anbefalt, men andre nettlesere kan også fungere (Internet Explorer er gått ut på dato og fungerer ikke).

Skjermdumpene i denne veilederen er mobil-visning.

#### **Logge inn**

Gå inn via Min Side-knappen på Norturas medlemssider [https://medlem.nortura.no](https://medlem.nortura.no/) og velg **Min Side**. Eller gå direkte til: [https://minside.nortura.no/.](https://minside.nortura.no/)

Du kommer videre til Produsentregisterets felles pålogging for landbruket. **Brukernavn** er 10-sifret produsentnummer (LS-nummer) og **passord** fra Produsentregisteret.

På hjemskjermen på Min Side får du oversikt over alle dine produksjoner hos Nortura.

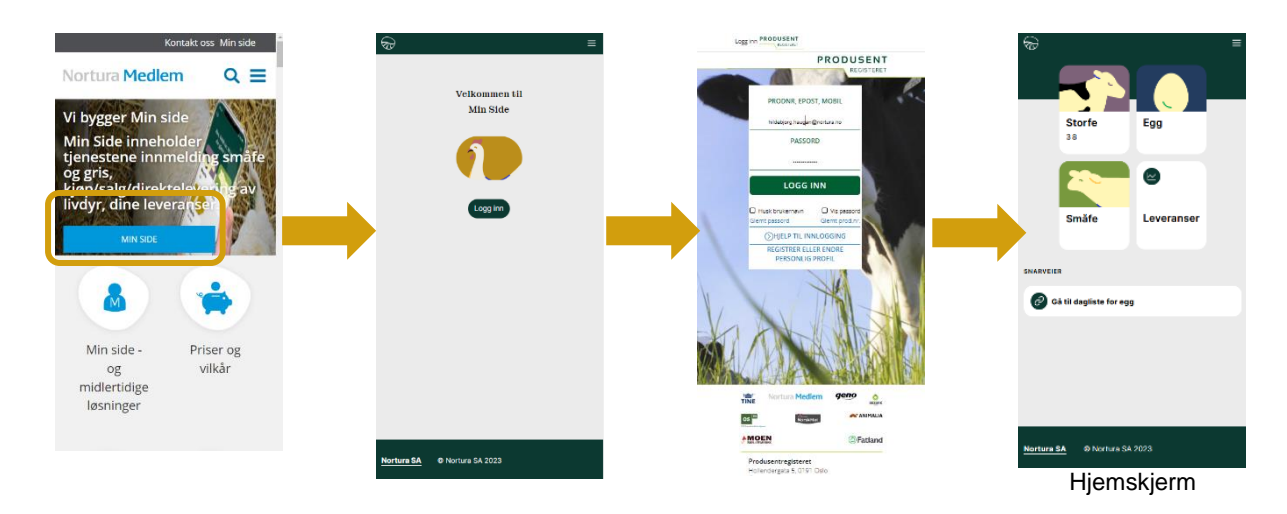

#### **Startside egg**

Hvis du trykker på egget på hjemskjermen, kommer du til startside egg. Her ligger oversikt over ditt aktive og forrige innsett. Ved å trykke på kortet for et innsett, kommer du inn i dagliste for det innsettet.

Under ikonene for hvert enkelt dyreslag, ligger det snarveg for å komme direkte til dagliste (verpeliste).

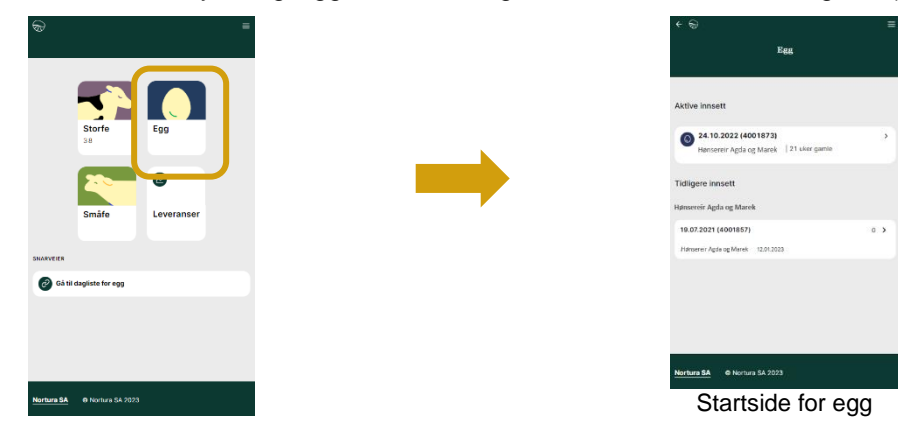

# **Navigering**

I det mørkegrønne feltet på toppen av siden, er det det "knapper" for å navigere.

- **1)** Velge mellom leverandørnummer (aktuelt for de som har flere avdelinger med høner)
- **2)** Viser hvilket innsett du er inne på, og mulighet til å velge tidligere innsett
- **3)** Dagliste med trivselstiltak
- **4)** Aktiviteter (prøver og fôr)
- **5)** Innsettsinfo
- **6)** Tilbake til forrige bilde
- **7)** Mer, bl.a. Profil og Logg ut

Etter påske vil det også komme en snarveg til rapporter.

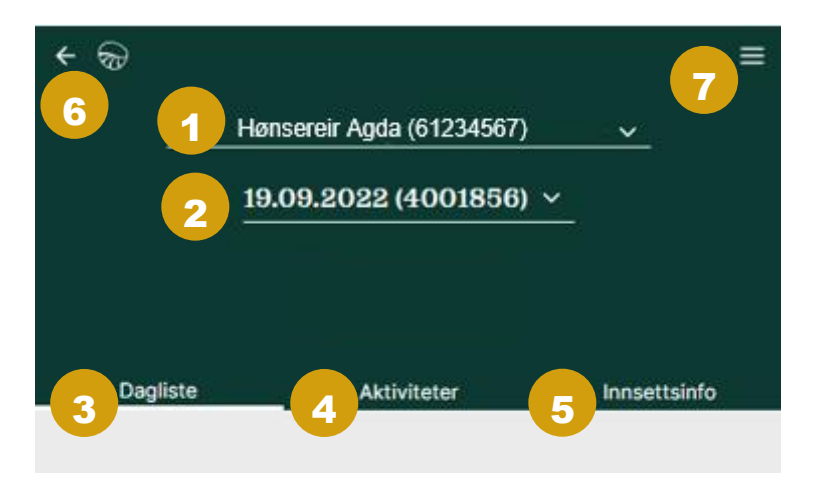

## **Dagliste (Verpeliste)**

Velg "Gå til dagliste for egg" for å gå rett til daglista for det aktive innsettet.

De som har flere hus, lander i daglista til huset med lavest leverandørnummer. Trykk på ikonet for egg for å finne oversikt over innsett. Du kan også velge mellom avdelinger i nedtrekksmenyen i det mørkegrønne feltet etter at du har gått inn på et innsett.

Hvis du ikke kommer rett inn på daglista, må du gå til Innsettsinfo og legge inn innsettsdato, antall innsatte høner og innkjøpskostnad.

Se mer informasjon i avsnittet om Innsettsinfo.

Hvis innsettsdato er lagt inn, kommer man rett til daglista.

Dagen i dag ligger lengst til høyre i daglista.

På mobil vises to dager, og på PC vises 7 dager.

Bruk kalender-knappen, eller de små pilene ved datoene i tabelloverskriften, til å bytte dag.

Ved å trykke på den lille pila til høyre for avsnittsoverskriften i tabellen, kan den delen av tabellen skjules midlertidig. Trykk på pila igjen for å vise.

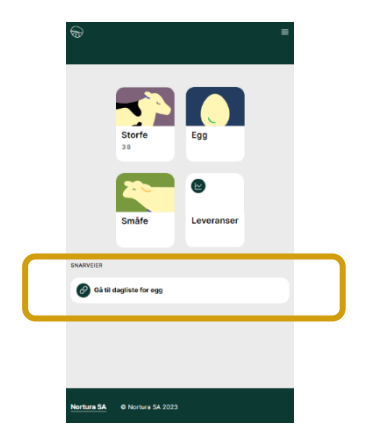

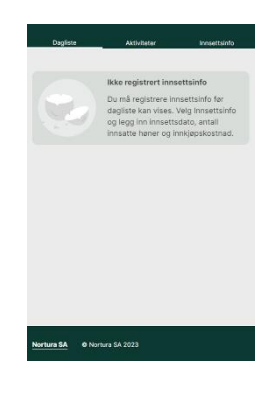

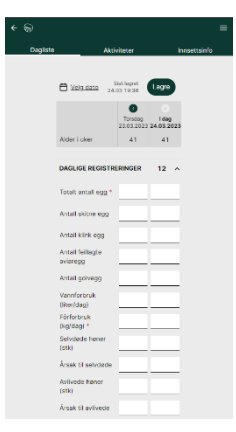

### **Innsettsinfo**

Ved oppstart av et nytt innsett, gå først til **Innsettsinfo** og legg inn innsettsdato, antall innsatte høner og kostnad (beløp).

Trykk på den lille pila øverst i høyre hjørne på kortet for innsettsinfo for å gå til skjema for redigering.

Inne i skjemaet, velg innsettsdato i kalenderen, tast inn antall høner reelt innsatt og innkjøpskostnad (beløp uten mva.).

Kryss av for om du har fôrvekt eller ikke. Hvis du velger "ja" på fôrvekt, må du legge inn daglig forbruk av fôr i daglista. Hvis du krysser "nei," vil linja for dagllig forbruk av fôr ikke vises i daglista.

Informasjonen du la inn, vises i kortet for innsettsinformasjon.

Trykk på "Dagliste" for å komme i gang med daglige registreringer.

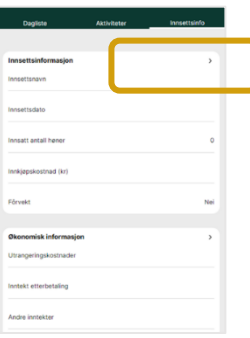

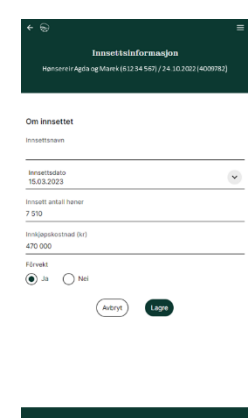

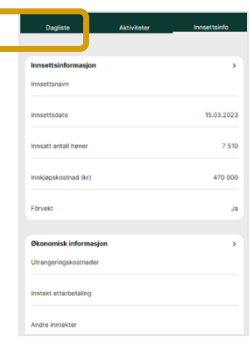

ſ

### **Trivselstiltak**

Trivselstiltak ligger i **Dagliste**.

Kryss av for aktuelle trivselstiltak på dagene du tok dem i bruk.

De som ønsker det, kan dokumentere etterfylling på aktuell dag.

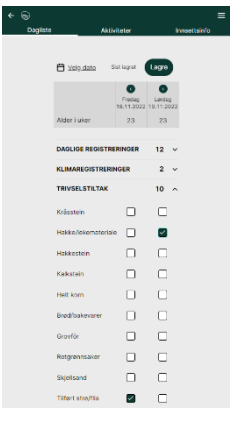

#### **Prøver**

Under **Aktiviteter** vises en oversikt over tidligere salmonella- og middprøver, og prøver som er planlagt de neste to ukene.

I denne første versjonen av den nye Eggkontrollen, er dette kun en oversikt, men det skal bli lagt opp til at prøvetakingsskjemaene kan fylles ut og sendes inn elektronisk.

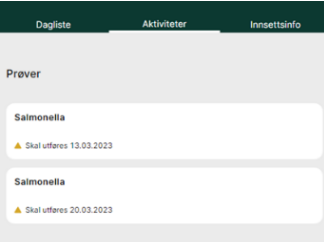

### **Fôrkjøp**

Fôrkjøp ligger under **Aktiviteter**. Det er også mulig å registrere retur og kassasjon av fôr.

Fôrkjøp som lå i Eggkontrollen fra før, vises også i oversikten. Fôrfirma for disse er firmaet vi hadde registrert på innsettet. Fôrblanding har fått navnet "Migrert (Ukjent blanding)". Dette skyldes at i den gamle Eggkontrollen ble fôrtype lagt inn som et tekstfelt. De som ønsker at det skal være korrekt fôrtype, kan gå inn på hver enkelt fôrkjøp og rette det.

#### *Oversikt over fôrstatus*

Øverst på siden for fôr er det en oversikt over statusen for fôr hittil i innsett.

Merk at oversikten viser det som er registrert i innsettet. Med andre ord: hvis det mangler daglig forbruk av fôr på en eller flere dager, eller det mangler fôrkjøp, vil oversikten ikke gjenspeile virkeligheten.

Hvis gjenværende beholdning er et negativt tall, er det mest sannsynlig fordi det mangler ett eller flere fôrkjøp. Det kan også skyldes tastefeil på daglig forbruk av fôr.

Hvis gjenværende beholdning er et unormalt høyt tall, er det trolig fordi daglig forbruk av fôr mangler helt eller delvis i daglista.

Merk at hvis daglig forbruk av fôr ikke er registrert (ikke har fôrvekt), vil totalt forbruk være 0.

Etter at innsettet er avslutta, kan du gå inn og sette virkelig sluttbeholdning av fôr.

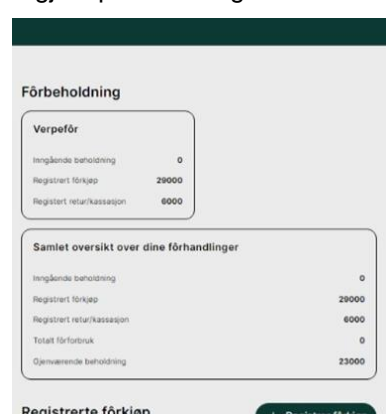

#### *Registrere kjøp, retur og kassasjon av fôr*

Gå til **Aktiviteter**, og trykk på kortet **Fôr**.

Du kommer da inn i oversikten for fôr.

Hvis det var registrert fôrkjøp i Eggkontrollen fra før av, vil de vises i oversikten over registrerte fôrkjøp.

Trykk på den knappen "Registrer fôrkjøp", "Registrer retur" eller "Registrer kassasjon" for å komme videre til skjema for registrering. Fyll ut skjemaet.

Dato må fylles ut først.

Velg fôrfirma fra nedtrekksmenyen, og deretter fôrblanding.

Batchnummer er frivillig å legge inn.

Retur og kassasjon registreres på tilsvarende måte som kjøp.

Fôrkjøp som er registrert, vises i oversikten.

Retur og kassasjon ligger i egne bolker nedenfor oversikten over kjøp.

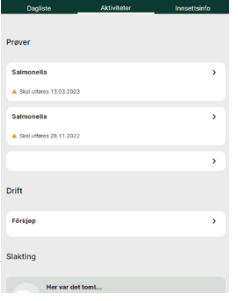

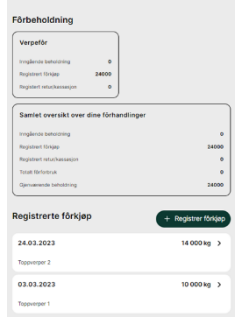

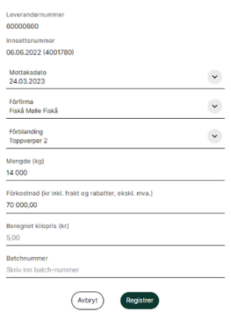

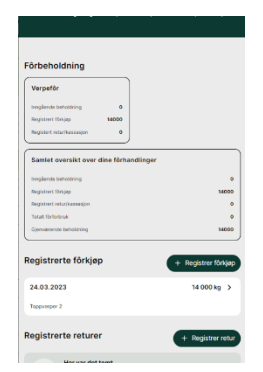

#### *Gjøre opp fôr etter avsluttet innsett*

Etter at et innsett er avslutta, er det mulig å sette faktisk sluttbeholdning av fôr. Dette er en helt ny funksjon for egg.

Merk at det du setter som sluttbeholdning blir overført som til neste innsett som inngående beholdning. Hvis du hadde igjen fôr, men det ble kasta, må det registreres som kassering.

Det er mulig å gjøre opp sluttbeholdningen flere ganger.

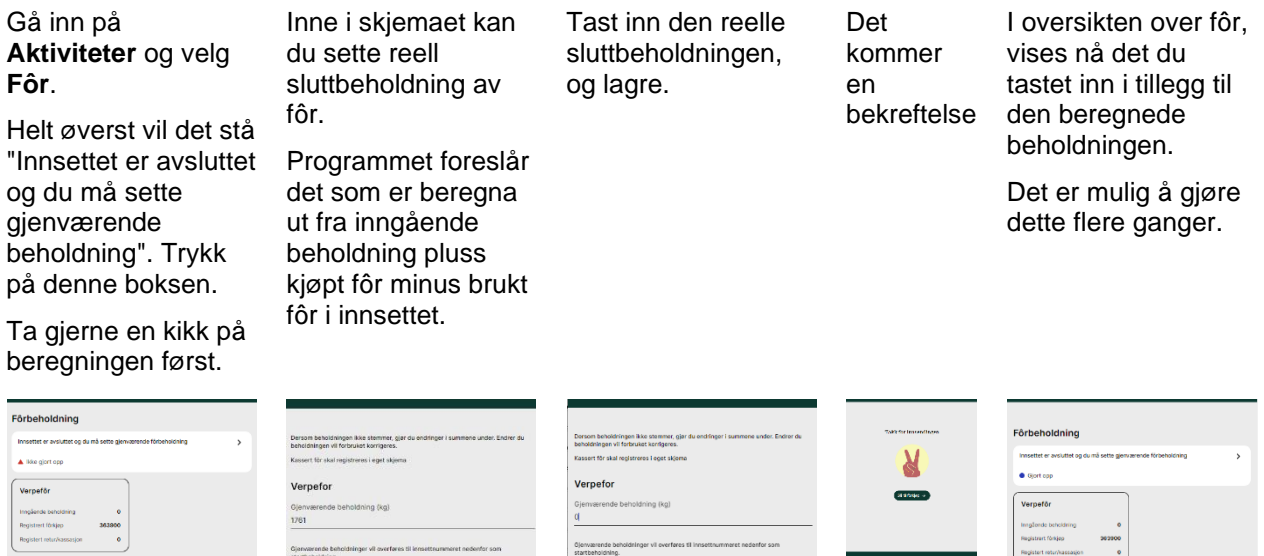

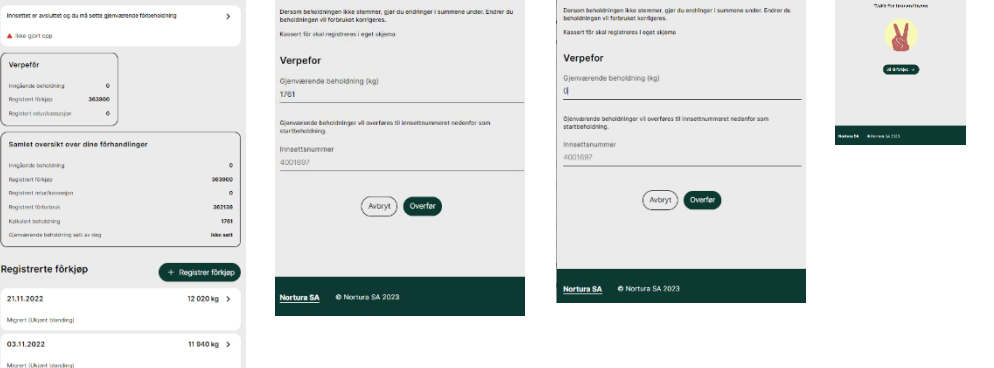

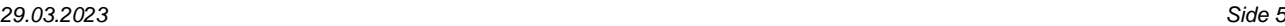

strerte fôrkjøp

 $+$  Regi